# **Guide de dépôt des candidatures**

**Février 2019**

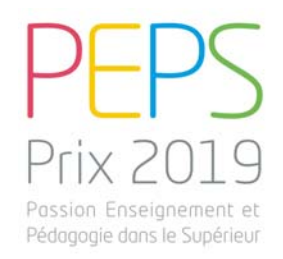

Les étapes à suivre pour déposer votre candidature :

### 1. Connectez-vous sur la plateforme de dépôt

Rendez-vous sur le site dédié https://peps2019.sciencescall.org/

- Vous avez déjà un compte Sciencesconf : connectez-vous !
- Vous n'avez pas de compte Sciencesconf, créez-en un !

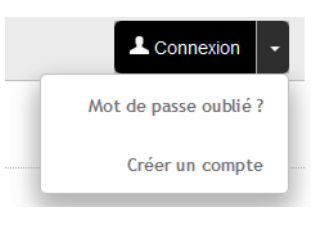

Renseignez ensuite les champs requis.

### 2. Récupérez des documents nécessaires à la constitution de votre dossier

Dans la rubrique « documents pour le dépôt de candidature », prenez connaissance des documents à télécharger et compléter :

- Le document de caution institutionnelle
- • Le document d'engagement du candidat/ de l'équipe candidate *(attention, dans le cadre d'une candidature collective, tous les membres de l'équipe doivent figurer sur le document)*
- Le **formulaire Innovation/soutien/internationalisation/FTLV** si votre projet s'inscrit dans l'une de ces catégories : « innovation pédagogique » « soutien à la pédagogie », « internationalisation », « formation tout au long de la vie » OU
- Le **formulaire Recherche** si votre projet s'inscrit en « Recherche en pédagogie »

# **Guide de dépôt des candidatures**

**Février 2019**

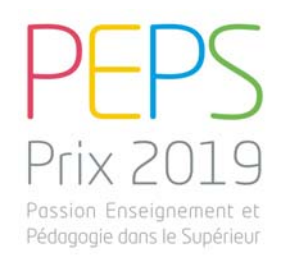

### 3. Préparez votre candidature

Voici le récapitulatif des éléments constitutifs de votre candidature en fonction de la catégorie à laquelle vous postulez :

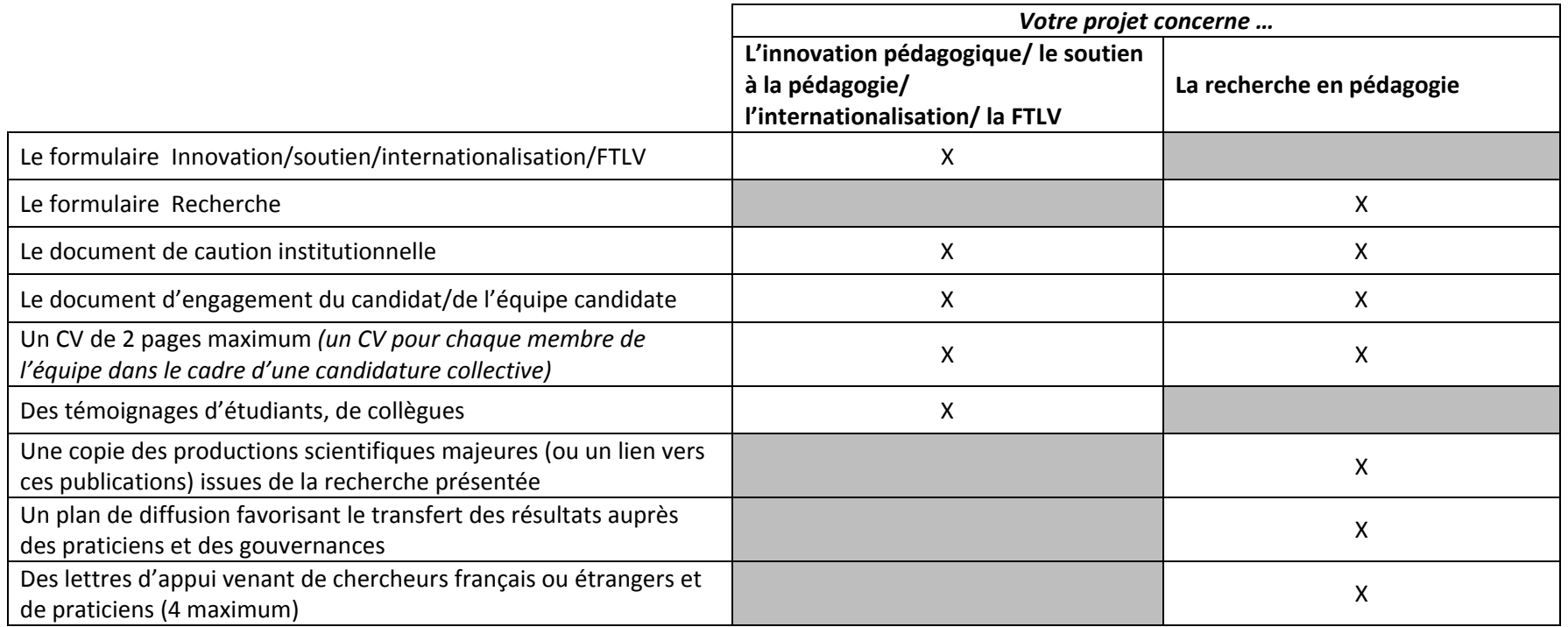

## **Guide de dépôt des candidatures**

**Février 2019**

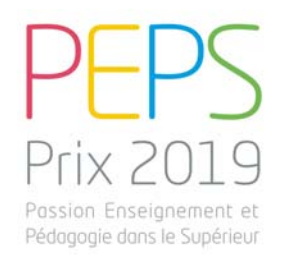

### 4. Déposez votre candidature

Lorsque votre dossier de candidature est complété, cliquez sur « déposer » et suivez les étapes Metadonnées Renseignez les métadonnées de votre projet : titre, résumé, type de candidature, catégorie de la thématique, mots-clés  $\overline{2}$ Auteur(s) Dans le cas d'une candidature collective, inscrivez tous les membres de l'équipe porteuse du projet 3 Fichier(s) Attention, déposez le **formulaire** (« Recherche » ou « Innovation/Soutien/Internationalisation/FTLV ») dans la rubrique « **texte de l'AAP** » et les **autres documents** dans la section « **Données supplémentaires** »

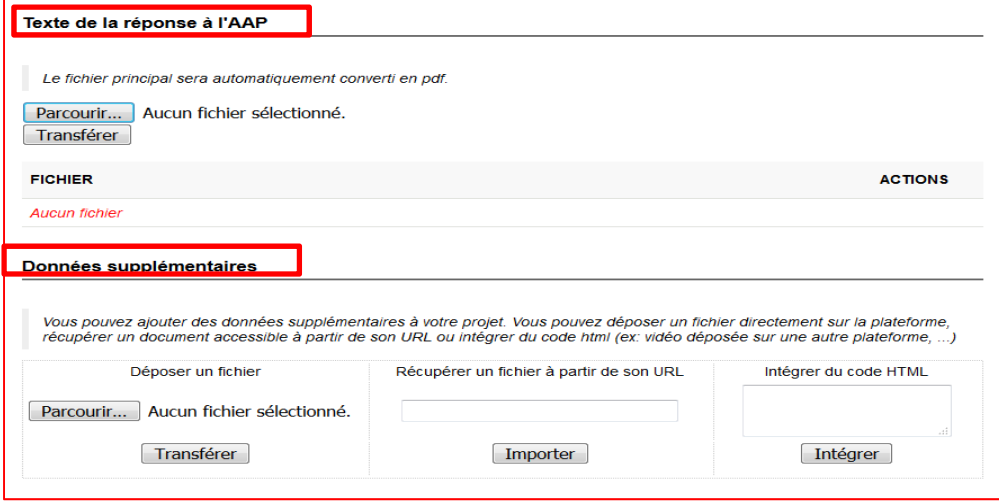

#### Récapitulatif

A cette étape, vérifiez que votre dossier de candidature est complet. Cliquez ensuite sur **« Déposer/Enregistrer »**